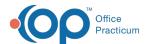

# **Reviewing Diagnostic Tests**

Last Modified on 05/03/2024 4:23 pm EDT

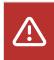

OP sets all defaults to share all information Any individual decisions by Practice-users to restrict information sharing (access, use, or exchange) are the responsibility of the Practice in the implementation of its 21st Century Cures Act Information Blocking policies and procedures for its Practice and patients.

Version 20.15

#### **About**

In this article, you will learn how to review and complete open lab requisitions. In addition, you will be introduced to how to monitor the diagnostic tests and perform follow-up. The user will be shown optional settings to ensure all open diagnostic tests are addressed.

## Review and Finalize Lab Requisitions

1. Click Received on the Main Navigation panel, the Results Received/Reviewed tab is selected on the Clinical Work window.

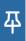

**Note**: The Dates section is unavailable, this allows a user to see all requisitions that are currently either Reviewed or Received.

2. Confirm the Received radio button is selected and highlight a**Patient** in the Requisitions panel, the test results are displayed in the **Orders/Results** panel.

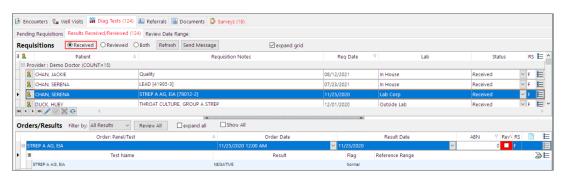

- 3. Select the Expand All checkbox so all results, for the selected lab requisition, are displayed.
- 4. Select the Rev'd checkbox on each order or if multiple results select the Review All button.
- 5. Repeat the above steps to review all lab requisitions.
- 6. Finalize the lab requisition(s).
  - a. Select the Reviewed radio button in the Requisitions section
  - b. Click the drop-down in the Status column and select Informed or Complete.
  - c. Repeat the above steps to finalize all requisitions

#### Review Abnormal Lab Test Results

You can review Abnormal laboratory test results in any of the following ways:

- The ABN column when viewing Diagnostic Tests Orders/Results in a patient's chart.
- The ABN column when viewing a patient's Orders/Results fromClinical Work > Diag Tests > Results Received/Reviewed.
- The Abnl Flag column in Clinical Work > Diag Tests > Review Date Range.

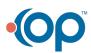

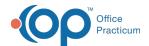

#### Review Pending Lab Requisitions

- Click Received or Reviewed on the Main Navigation panel, the Results Received/Reviewed tab is selected on the Clinical Work window.
- 2. Click the Pending Requisitions tab.

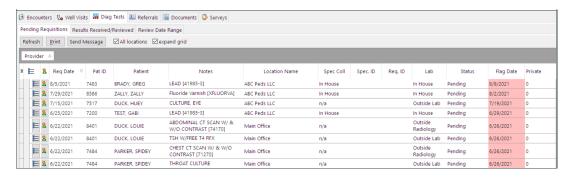

3. Below are actions that may be taken from this window.

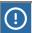

Warning: Always follow the Practice policy if choosing to make changes from the Pending Requisitions window.

- E : Select the icon to view the details of the lab requisition.
- Strick the icon to go to the Patient chart.
- Notes: Diagnostic test name. You may click into the field and add additional information.
- Location Name: Name of the location the test was ordered, if incorrect, click the drop-down and select from the list.
- Spec Coll: Location where the specimen was collected, if incorrect, click the drop-down and select from the list.
- . Lab: Lab location, if incorrect, click the drop-down and select from the list.
- Status: The status of the lab test, to change, click the drop-down and select from the list.
- Flag Date: Date the diagnostic test results should be available, to change, click the drop-down and select from the list.
- 4. (Optional) Click the Print button to print the Pending Requisitions report.

## Reviewing the Date Range

- 1. Click **Received** or **Reviewed** on the Main Navigation panel, the **Results Received/Reviewed** tab is selected on the Clinical Work window.
- 2. Click the Review Date Range tab.
- 3. The Start date and End date will default to 1 week. To change, click thadrop-down and select from the calendar.
- 4. Click the Refresh button.

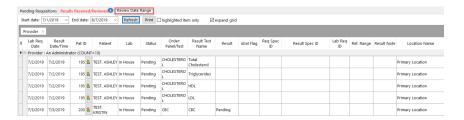

- 5. The following actions can be done from the grid.
  - Columns added are removed using the Column Selector button.
  - Information in the columns can be filtered using the filter button.
  - Report can be grouped by moving a column to the group bar.
  - View the lab in the chart by selecting the Patient button.
- 6. (Optional) Click the **Print** button to print the Review Date Range report.

Version 20.14

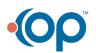

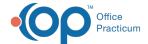

## Overview

In this article you will learn how to review and complete open lab requisitions. In addition, you will be introduced to how to monitor the diagnostic tests and perform follow up. The user will be shown optional settings to ensure all open diagnostic tests are addressed.

## Review and Complete Lab Requisitions

1. Click the Received button in the Main Navigation panel. The Clinical Work window is displayed.

#### Note:

平

- To view Diagnostic tests for other users, select the **User** from the drop-down menu or click the Everyone radio button in the Scope field.
- The dates field is unavailable to change and **All** is selected. This allows you to see all requisitions including those with a status of Partial.
- 2. Highlight a Patient in the Requisitions panel, the test results are displayed in the Orders/Results panel.

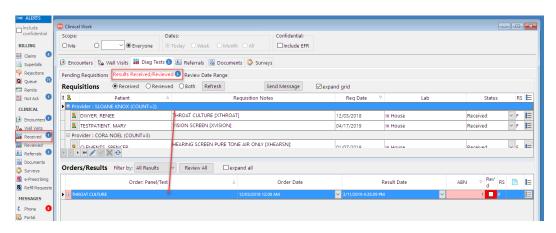

- 3. Select the Expand All checkbox so all results, for the selected lab requisition, are displayed.
- 4. Select the Reviewed (Rev'd) checkbox on each order.

or

Click the Review All button to mark all results as reviewed.

- 5. Repeat the above steps to review all lab requisitions.
- 6. Complete the lab requisition.
  - · Select the Reviewed radio button in the Requisitions panel.
  - · Select an Option from the Status drop-down menu. To finalize the requisition selectInformed or Complete.
  - Repeat the steps to finalize all requisitions.

## **Reviewing Open Lab Requisitions**

- 1. Click Reviewed or Received in the Main Navigation panel. The Clinical Work window is displayed.
- 2. Click the Pending Requisitions tab.

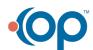

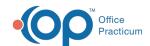

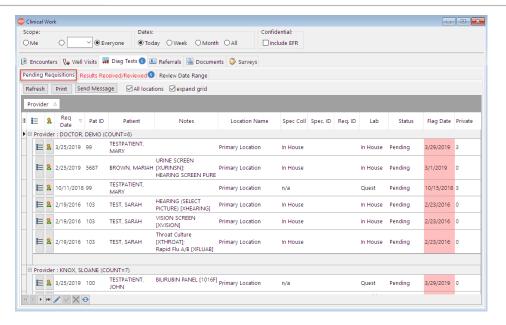

| Element          | Description                             |
|------------------|-----------------------------------------|
|                  | Review Requisition                      |
| 2                | Go to patient chart                     |
| Req<br>Date      | Date Lab Requisition created            |
| Pat ID           | Patient Account ID                      |
| Patient          | Patient name                            |
| Notes            | Lab test Notes                          |
| Location<br>Name | Lab Location                            |
| Spec<br>Coll     | Where specimen was collected            |
| Spec ID.         | Optional ID fields for Specimen         |
| Req. ID          | Optional ID fields for Requisition      |
| Lab              | Lab name                                |
| Status           | Status of lab requisition               |
| Flag<br>Date     | Date flagged for results to be returned |
| Private          | Privacy Level indication                |

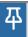

Note: Click the **Print** button to print the full list of Pending Requisitions.

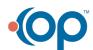

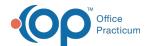

# Reviewing the Date Range

- 1. Click Reviewed or Received in the Main Navigation panel. The Clinical Work window is displayed.
- 2. Click the Review Date Range tab.
- 3. The Start date and End date will default to 1 week. To change, click thedrop-down menu and select an option from the calendar.
- 4. Click the Refresh button.

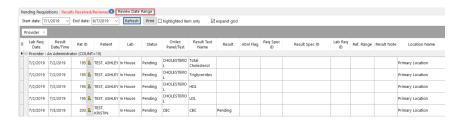

- 5. The following actions can be done from the grid.
  - · Columns added are removed using the Column Selector button.
  - Information in the columns can be filtered using the filter button.
  - Report can be grouped by moving a column to the group bar.
  - View the lab in the chart by selecting the Patient button.

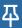

**Note:** If a practice needs to print pending lab requisitions the Review Date Range report must be used. The Status column needs to be filtered to Pending. Once the filter is set, click the **Print** button.

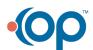